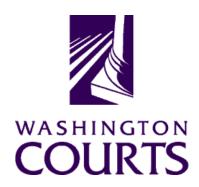

#### **Judicial Information System Committee (JISC)**

Friday, June 25, 2021 (10:00 a.m. – 11:35 p.m.)

Register in advance for this meeting:

June 25th JISC Meeting Registration Link

Once registered, you will receive a confirmation email with details on how to join the meeting. Additional Zoom tips and instructions may be found in the meeting packet.

| AGENDA |                                                                                                    |                                                                                                    |               |       |  |  |  |  |  |
|--------|----------------------------------------------------------------------------------------------------|----------------------------------------------------------------------------------------------------|---------------|-------|--|--|--|--|--|
| 1.     | call to Order  a. Introductions b. Approval of Minutes c. Bob Taylor's Last Meeting (term ending) d. Ramsey's Upcoming Retirement (July 31, 2021) | Justice Madsen, Chair                                                                                       | 10:00 – 10:10 | Tab 1 |  |  |  |  |  |
| 2.     | Introduction of AOC's New Associate Director of the Office of Judicial and Legislative Relations                                                  | Ms. Dawn Marie Rubio, State Court<br>Administrator                                                          | 10:10 – 10:15 |       |  |  |  |  |  |
| 3.     | JIS Budget Update  a. 19-21 Budget Update b. 21-23 JIS Budget Allocations c. 2022 Supplemental Budget Schedule                                    |                                                                                                    | 10:15 – 10:20 | Tab 2 |  |  |  |  |  |
| 4.     | Decision Point: Proposed Amendment to JISC Bylaws: Article 6 – Executive Committee                                                                | Ms. Vicky Cullinane, Business<br>Liaison<br>Ms. Paulette Revoir, Administrator,<br>Lynnwood Municipal Court | 10:20 – 10:35 | Tab 3 |  |  |  |  |  |
| 5.     | JIS Priority Project #1 (ITG 102):  Courts of Limited Jurisdiction Case Management System (CLJ-CMS)  a. Project Update b. QA Assessment Report    | Ms. Cat Robinson, PMP<br>Mr. Allen Mills, Bluecrane                                                         | 10:35 – 11:15 | Tab 4 |  |  |  |  |  |
| 6.     | WSP Modernization Go-Live – W3 (ITG 242)                                                                                                    | Mr. Kevin Ammons, PMP                                                                                       | 11:15 – 11:20 |       |  |  |  |  |  |
| 7.     | Committee Reports  Data Dissemination Committee (DDC)                                                                                             | Judge John Hart, Chair                                                                                      | 11:20 – 11:30 | Tab 5 |  |  |  |  |  |
| 8.     | Meeting Wrap Up                                                                                                    | Justice Madsen, Chair                                                                                       | 11:30 – 11:35 |       |  |  |  |  |  |
| 9.     | Informational Materials                                                                                                    |                                                                                                    |               | Tab 5 |  |  |  |  |  |

Judicial Information System Committee Meeting Agenda, June 25, 2021 Page | 2

| a. | Board for Judicial Administration (BJA) |  |  |
|----|-----------------------------------------|--|--|
|    | Meeting Minutes                         |  |  |
| b. | ITG Status Report                       |  |  |

Persons with a disability, who require accommodation, should notify Anya Prozora at <a href="mailto:Anya.Prozora@courts.wa.gov">Anya.Prozora@courts.wa.gov</a> to request or discuss accommodations. While notice 5 days prior to the event is preferred, every effort will be made to provide accommodations, as requested.

### **Future Meetings:**

2021 - Schedule

August 27, 2021

October 22, 2021

**December 3, 2021** 

# June 25<sup>th</sup> Judicial Information System Committee (JISC) Meeting

- All audio has been muted.
- Anya Prozora will start the meeting with roll call, and you will be asked to unmute yourself.
  - Please mute your audio after roll call.
- Only JISC Members should have their video feeds on for the duration of the meeting.
- Please leave your video feed <u>turned off unless you are asking a question and speaking.</u>
  - Please mute yourself and turn off your video once you are done speaking.
- Zoom allows you to hide non video participants should you wish, generally in "More" option on mobile devices or "..." next to a non video participant or in your video settings on a PC.
- If you join the meeting late please wait until you are asked to be identified.

## **JISC Zoom Meeting Instructions**

When: June 25, 2021, 10:00 AM Pacific Time

#### Register in advance for this meeting:

June 25th JISC Meeting Registration Link

## After registering, you will receive a confirmation email containing information about joining the meeting.

- In order to attend the Judicial Information System Committee (JISC) meeting you will be <u>required</u> to register in advance.
- After registration you will receive an email with your options to attend the meeting.
- You can attend via a computer, cellphone, or tablet
- All video should be disabled except for the JISC Chair, Vice Chair, and the presenters (please do not turn on your video feed during the meeting)
- You can use the audio from your laptop, cellphone and tablet or use the dial in numbers provided in the registration email
- It is recommended you download the Zoom app for the best experience viewing the meeting materials
- You do not have to sign in to join the meeting Click "not now" if prompted
- Once you have entered in the required information you will be placed on hold until admitted into the meeting.
- 1. **Attendance via laptop** Using your laptop microphone and speakers
  - a. Click on "Click Here to Join"
  - b. Click "Open Zoom" or Cancel and Click "join browser" at the bottom of the screen
  - c. Enter the meeting password from the registration email
  - d. Laptops will generally ask to test your computer audio and microphone.
  - e. Once you have confirmed your audio and microphone work you can close this window and wait for the meeting to start
  - f. Once you have been admitted to the meeting you can choose to join with your Computer Audio or Phone Call
  - g. Choose Computer Audio if your sound settings you tested worked
  - h. Choose Phone Call
  - i. Choose one of the numbers provide
  - j. When prompted enter the meeting ID
  - k. When prompted enter your unique participant ID
  - I. IF prompted enter the meeting password (you may not be prompted to do this)
  - m. Confirm you want to join with dial in rather than computer audio
- 2. Attendance via Desktop (No computer audio) Using the dial in conference number
  - a. Click on "Click Here to Join"
  - b. Click "Open Zoom" or Cancel and Click "join browser" at the bottom of the screen
  - c. Enter the meeting password from the registration email
  - d. Choose "Phone Call" if prompted on the next screen
  - e. Choose one of the numbers provide
  - f. When prompted enter the meeting ID
  - g. When prompted enter your unique participant ID
  - h. **IF** prompted enter the meeting password (you may not be prompted to do this)
- 3. Attendance via cellphone/tablet Download the Zoom app for IOS or Android

- a. Make note of the password prior to clicking on the link from your phone or tablet
- b. Click on "Click Here to Join"
- c. Choose Zoom if the app does not automatically open
- d. Enter the meeting password
- e. Wait to be admitted to the meeting
- f. IF not prompted once admitted to the meeting Click "Join Audio" at the bottom of the screen and choose "Call via Device Audio" (IOS users may see a different set up choose "Call using Internet Audio" if given the option)
- g. At the bottom of the screen you will have the option to unmute yourself
- h. If you wish to view the meeting on your phone/tablet **only** and choose to use your cell phone for audio, then choose the dial in option for Android or IOS and follow the steps in **#2 d through h above.**
- i. If the audio and other options disappear, tap the screen and they will be available to edit

#### 4. Attend via Dial in only

- a. Choose one of the Telephone numbers listed on your registration email
- b. Enter the Meeting ID when prompted
- c. Enter # at the next prompt (you will **not** have a Participant ID when attending via telephone only
- d. Enter the meeting Password when prompted
- e. Wait to be admitted into the meeting

Below is a helpful YouTube tutorial on joining a Zoom Meeting.

https://www.youtube.com/watch?v=hIkCmbvAHQQ&feature=youtu.be